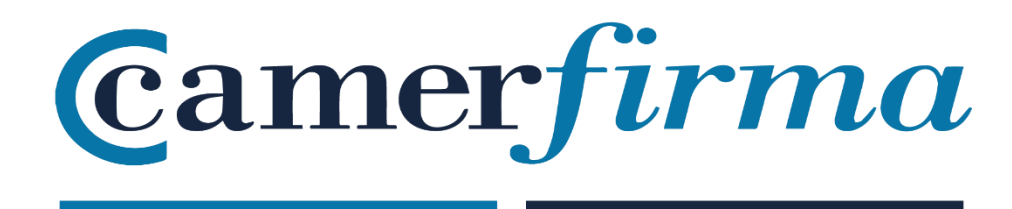

# **MANUAL:**

How to install HW Certificate under Firefox in MAC OS ?

# **PURPOSE**

Since the early versions (Firefox 1.8 Beta 2 and Firefox/Thunderbird 1.1 Alpha), the Mozilla Foundation has included AC Camerfirma in its repository of trusted authorities.

This manual shows how to install the certificate in version 61. Since Firefox version 5 (June 2011), the Mozilla Foundation changed the version update policy and releases a new version every 6 weeks. Despite this fact, in essence, the procedure for installing a certificate hardly varies from version to version.

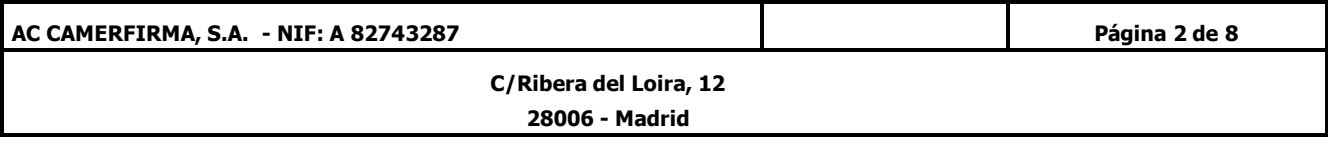

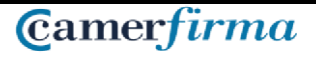

## **INSTALLING CAMERFIRMA KIT**

The first thing to do is to download the driver to be able to use the Usb reader in order to read the card. You can do this from the following link:

[http://cdn.bit4id.com/es/camerfirma/descargas\\_camerfirma\\_bit4id.htm](http://cdn.bit4id.com/es/camerfirma/descargas_camerfirma_bit4id.htm) clicking on Download for Mac OS X operating system.

All this process should be done with the card reader or pendrive disconnected from the computer.

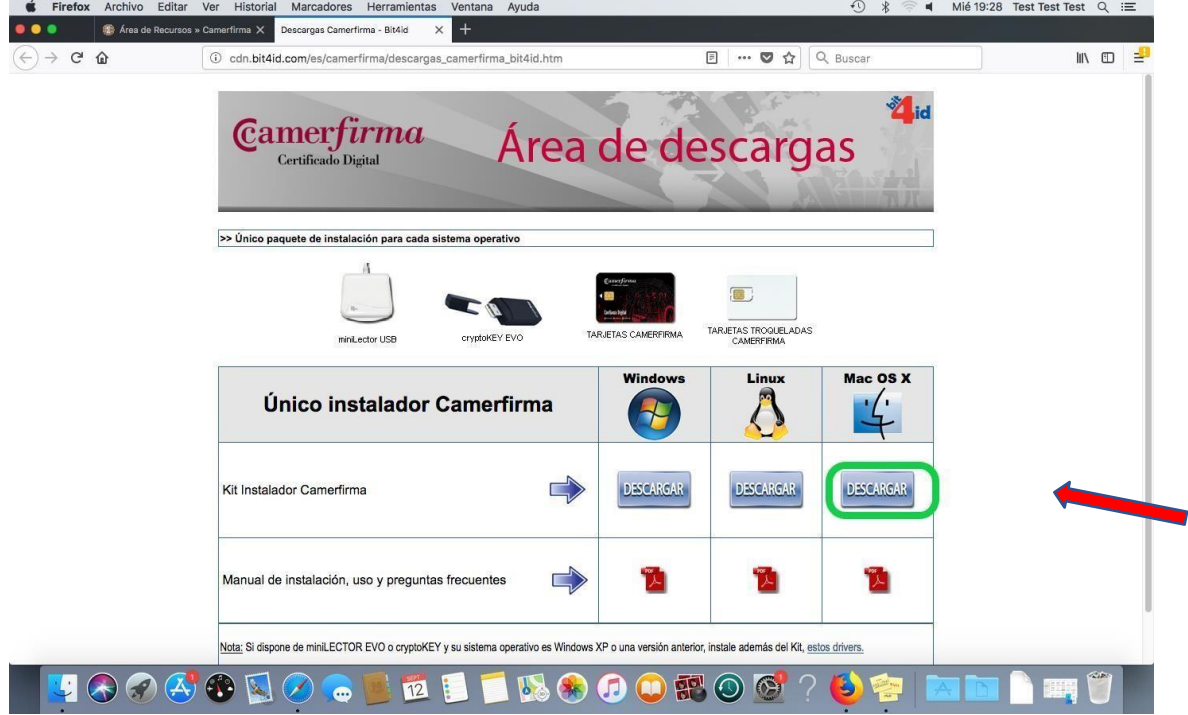

You can follow the Camerfirma Installer Kit manual in the following link:

[http://cdn.bit4id.com/es/soporte/downloads/manuales/Bit4id\\_manual\\_Usuario\\_MacOSX\\_Gener](http://cdn.bit4id.com/es/soporte/downloads/manuales/Bit4id_manual_Usuario_MacOSX_General.pdf) [al.pdf](http://cdn.bit4id.com/es/soporte/downloads/manuales/Bit4id_manual_Usuario_MacOSX_General.pdf)

Once downloaded, save the driver on your computer.

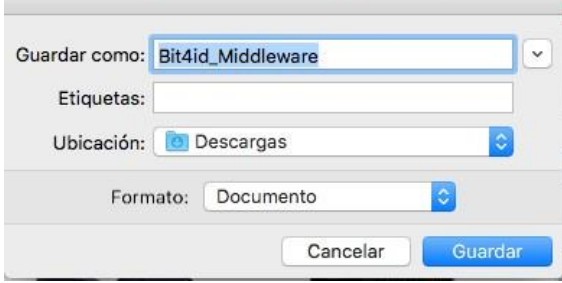

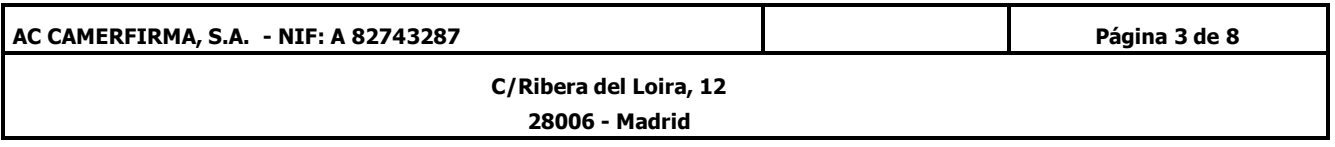

If you save it automatically, it will be stored in the Downloads folder:

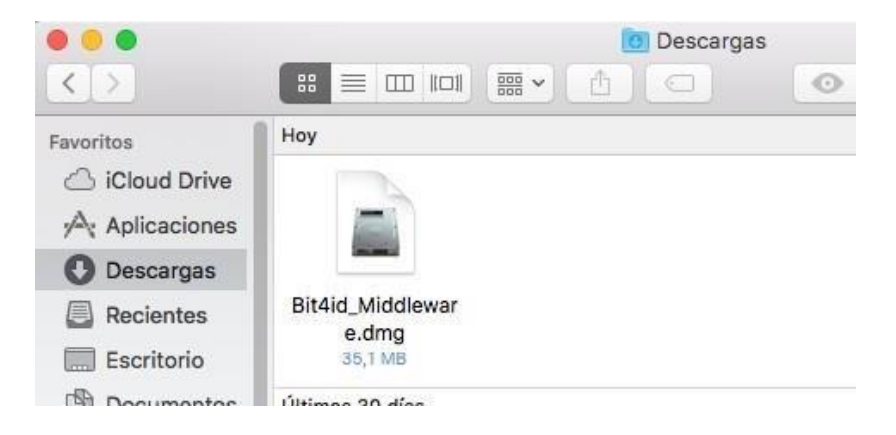

Start it to activate the installation assistant:

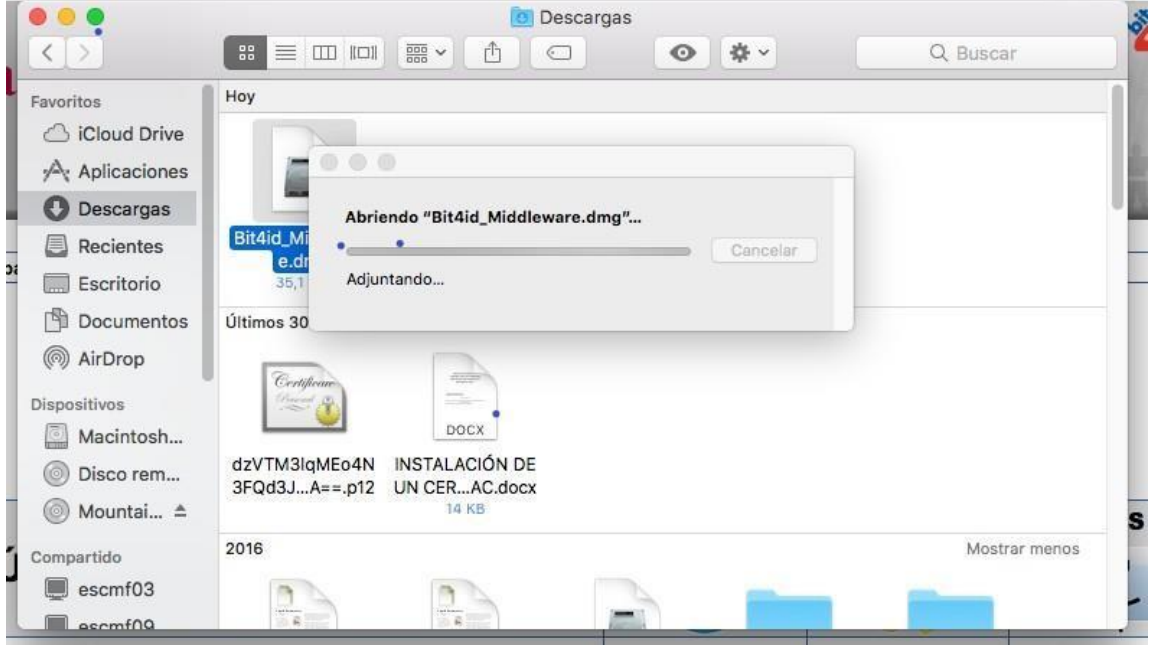

Follow the instructions for successful installation, selecting the language of your choice and click on **Continue**.

Make sure to restart your computer after installing Bit4id Universal Middleware.

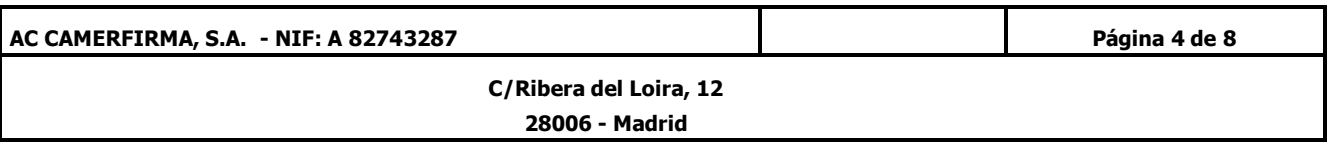

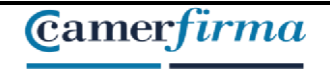

### **MANUAL: INSTALL HW CERTIFICATE / FIREFOX/ MAC ENVIRONMENT**

Once Firefox is installed and launched, you need to access the **Preferences** menu, through the 3 horizontal stripes on the upper right side of the screen.:

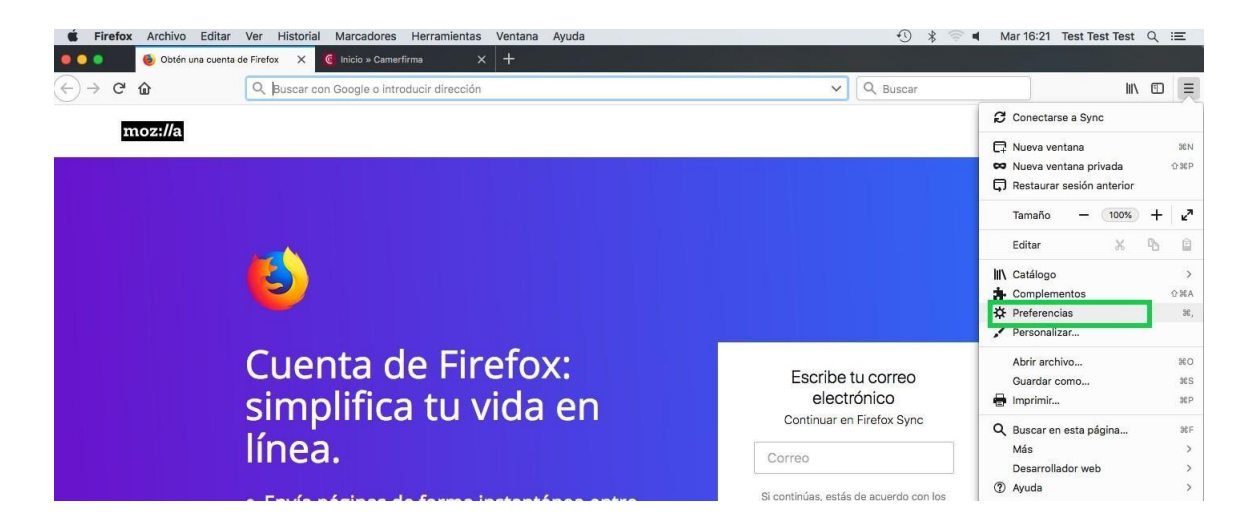

Once inside the *Preferences* menu, select **Privacy & Security** in the menu on the left. Then scroll down to the bottom and in the **Certificates** section click on **Device Security**:  $\widehat{A}$   $\widehat{A}$   $\widehat{B}$  = Mar 16:22 Test Test Test Q  $\widehat{B}$ 

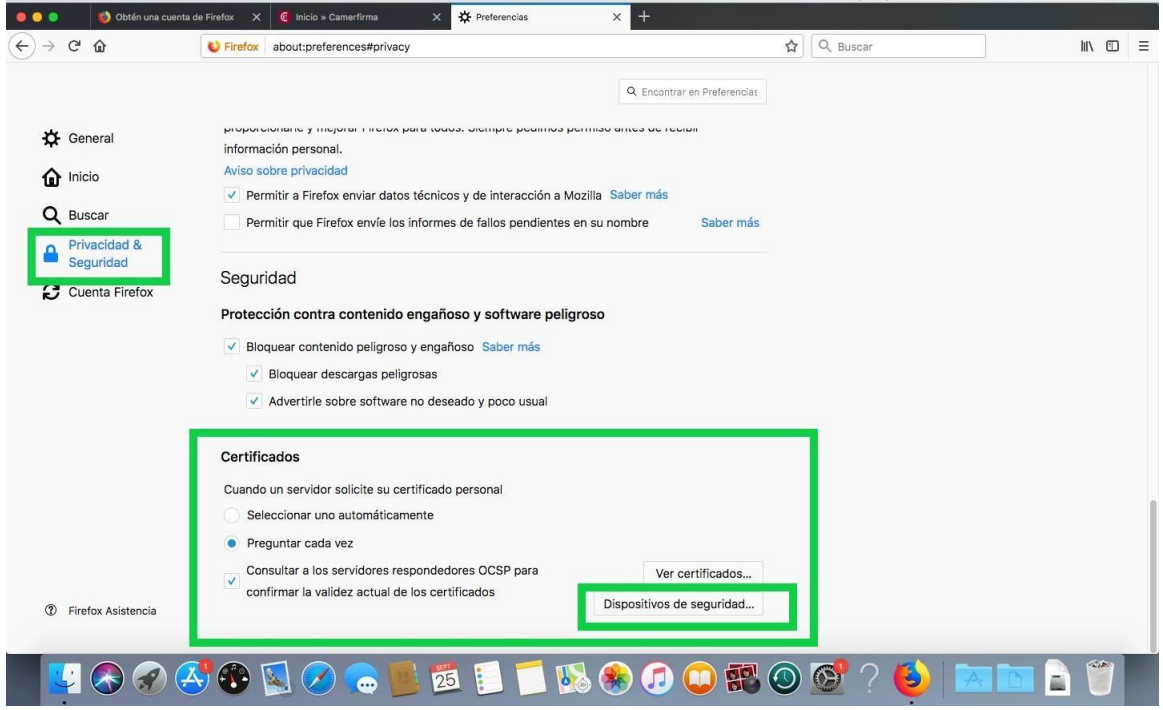

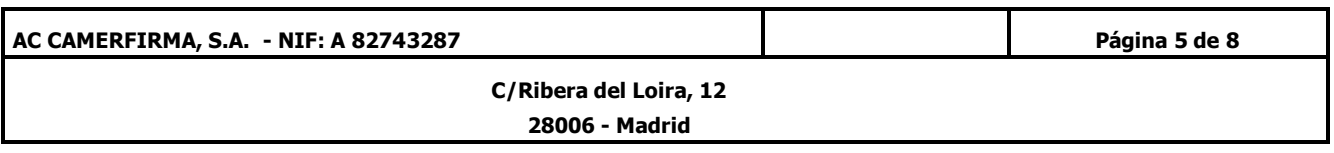

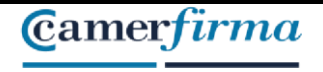

A new window will open and you will click on **Load:** 

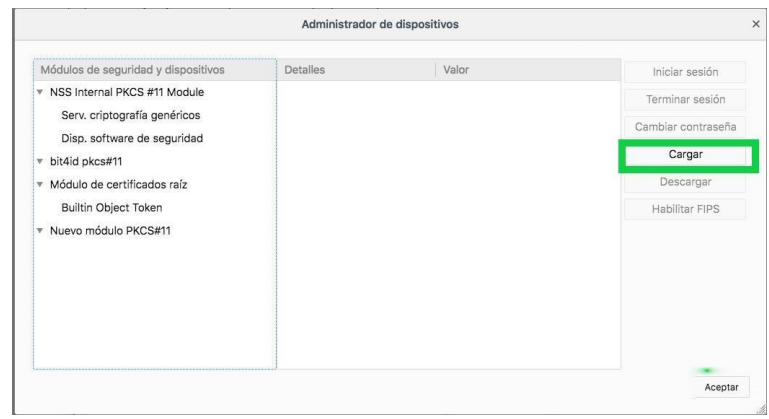

In the opening window, in *Module name*, write a descriptive name, for example "Camerfirma Certificate" and in *Module file name*, click on **Browse**

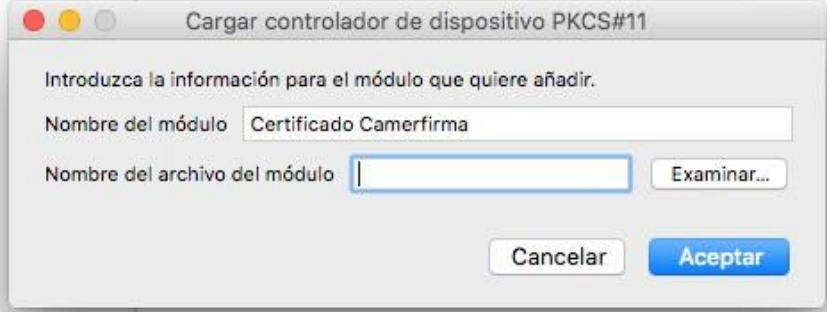

Type or search for the following URL: /Library/bit4id/pkcs11/libbit4xpki.dylib. Follow the next instructions:

Within Macintosh HD, select Library: ED < > E E ED | 88 × | A Macintosh HD  $\ddot{\circ}$ Q Busca Favoritos Recientes Cloud Drive Aplicaciones Biblioteca Sistema Software  $\mathcal{P}_k$  Aplicaciones 63 Incompatible **O** Descargas Escritorio Documentos Dispositivos Usuarios<br>2 ftems Macintosh HD vm<br>1 ítem isco remoto Mountain Lion  $\triangle$ Compartido  $\blacksquare$  escmf09 storage2 Ocultar extensión Cancelar Abrir

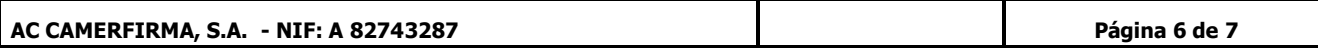

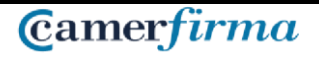

## **MANUAL: INSTALL HW CERTIFICATE / FIREFOX/ MAC ENVIRONMENT**

**C/Ribera del Loira, 12 28006 - Madrid** 

Then select Bit4id:

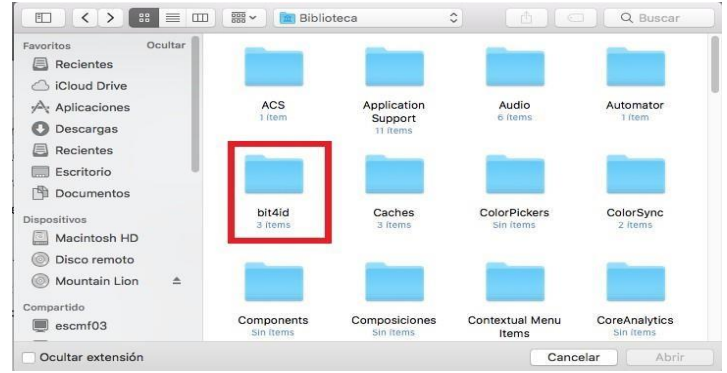

#### Then, pkcs11

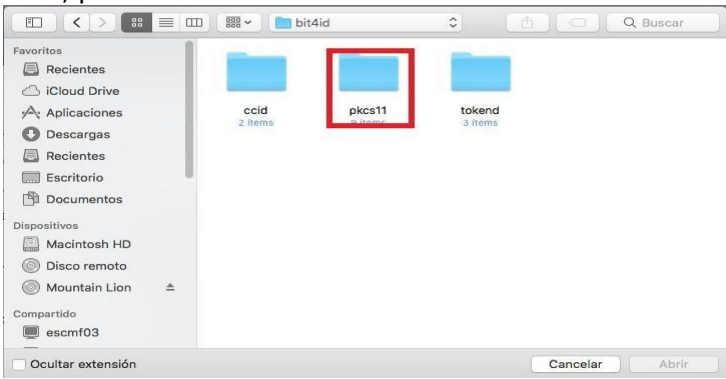

#### And finally select libbit4ipki.dylib

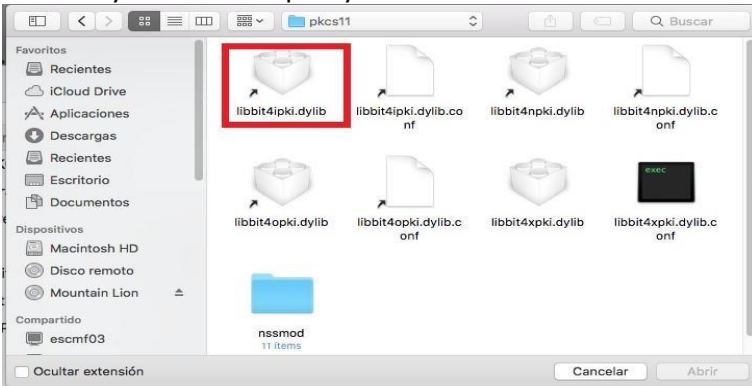

The module will be added successfully and the installation in Firefox will be complete.

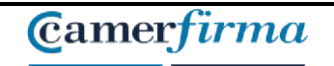

## **MANUAL: INSTALL HW CERTIFICATE / FIREFOX/ MAC ENVIRONMENT**

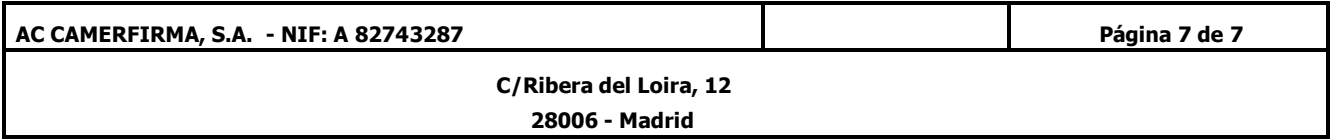